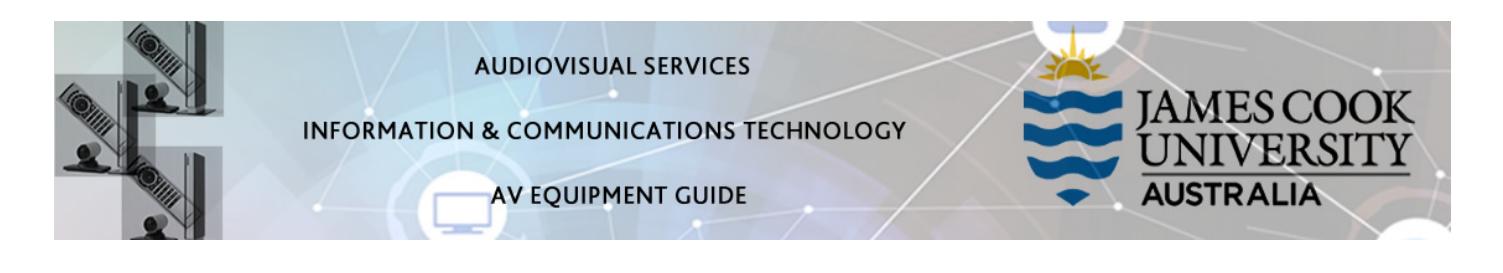

# System Components

The following equipment is connected to the AV system:

- 2x Projectors (lectures)
- 1x Cinema quality projector
- All-in-1 desktop PC
- Document Camera
- Lectern & Wireless microphones
- Lecture Capture (Mediasite)
- HDMI cable To connect Digital laptops
- Adaptors HDMI to Mini Display port, HDMI to Mini HDMI
- Hearing Assist Device

# Touch Panel

The touch panel is used for all interaction with the AV system

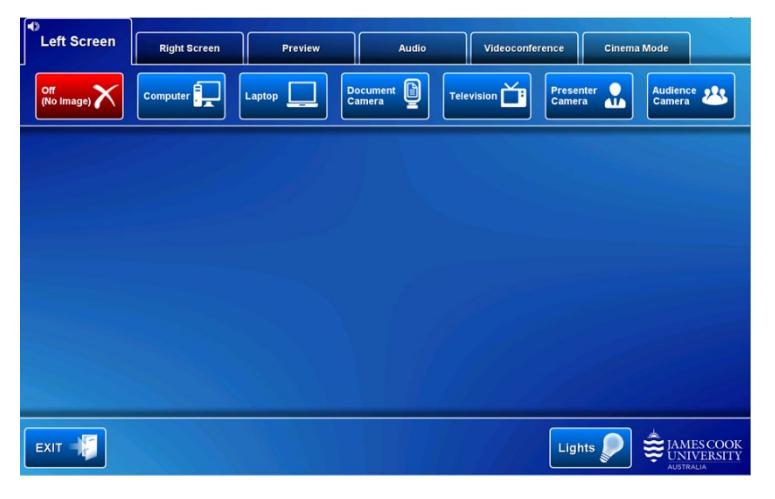

Log in to desktop PC

Use the JCU issued username and your password

## Duplicate or Extend desktop PC display

Hold down the Windows key and press the P-key on the keyboard to access the PC display settings. Select 'Duplicate' on the floating menu. To show PowerPoint with notes, select 'Extend' from the floating menu.

## Mediasite Lecture Capture

Audio – the lectern and wireless microphones are permanently connected to the AV system and are used to record the presenter's voice. The wireless microphones are provided to allow for freedom of movement and recommended for all recordings.

Presenter Video - the presenter camera is by default selected as the recorded camera stream and changing to the audience camera will not change that. Ensure the camera is set at an angle to cover all the anticipated movements. Touch the Preview button and Presenter Camera button to make changes.

Presentation – touch the Computer or Laptop button to add the presentation stream to the recorder (only the presentation shown on the left projector is recorded).

## Projector and touch panel

The projectors will only take a few moments to warm up before an image appears on the projector screens after pressing a media button (Computer, Laptop or Document Camera).

#### Preview

Touch the Preview tab and a media button to preview it on the touch panel.

## Room lighting

The room lights are controlled from the touch panel.

#### Local Presentation

The same or different media can be shown on the two projectors (referenced as Left and Right) screens. Touch the Left Screen tab or Right Screen tab to select the projector to be used.

#### Show Desktop PC

Touch the Computer button on the touch panel to show the desktop PC on the projector screen. We recommend using the VLC media player on the desktop PC to play downloaded material.

#### Show Laptop

Connect the HDMI cable, enable the laptop's dual display (Duplicate or mirror) and touch the Laptop button and HDMI button to show the laptop on the projector screen. Audio from the laptop can also be routed to the AV system by connecting the 3.5mm audio cable to the laptop audio out port (headphones) and touching the Laptop button and Analog Audio button.

#### Show Visualizer/document camera

Turn on the document camera power and press the Document Camera button to show it on the projector screens. Adjust the camera zoom as required.

## Show Television

Touch the Television button and select a channel to watch to show the television on the projector screen.

## Show movie on Cinema Projector

Touch the Cinema Mode tab on the touch panel, enter the authorization code and touch the virtual 'Enter' key. Touch the Cinema Mode tab to continue. Any of the media sources and be used with the Cinema projector, touch the corresponding media button. Portable BluRay players can be connected to the AV system by the HDMI cable with a separate 3.5mm audio cable for sound (control by way of the Laptop input on the touch panel).

## Volume control

Touch the Audio tab to access the volume control. The audio must be routed to the projector screen where the presentation is shown.

Microphone Volume – touch and slide to adjust the microphone volume in the room

Program Volume – touch and slide to adjust the audio component of the presentation. Ensure the PC or laptop volume is turned up and not muted.

# Videoconferencing

Touch the Videoconference button on the touch panel to proceed to videoconference mode.

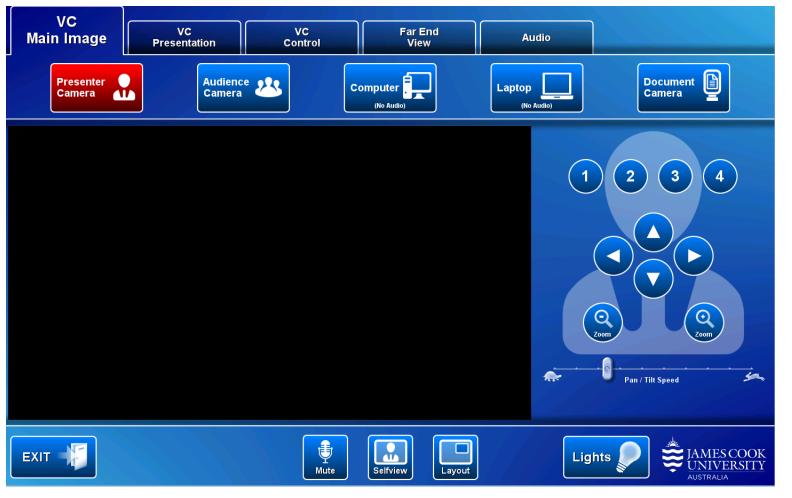

## Select Camera

Touch the VC Main Image tab and Presenter camera in preparation for the conference call. A view of the current camera angle is shown on the touch panel. Touch the pan, tilt or zoom buttons to adjust the camera settings to ensure the presenter is visible throughout the conference.

## Show Presentation

Once the conference call has been connected, indicated by the far end room(s) appearing on the right projector screen, touch the VC Presentation tab and a media button to start the presentation. Refer to the Local Presentation section for how to show a presentation. Television cannot be shown in videoconference mode.

## Far End View

Touch the Far End View tab to view the audience at the far end on the touch panel.

## Volume control

Touch the Audio tab to access the volume control.

Microphone Volume – touch and slide to adjust the microphone volume in the room

Videoconference Volume – touch and slide to adjust the volume of the audio coming from the room(s) to which you are connected.

Program Volume – touch and slide to adjust the audio component of the presentation. Ensure the PC or laptop volume is turned up and not muted.

## Audience microphones

Ceiling mounted audience microphones are turned off by default but can be turned on from the touch panel.

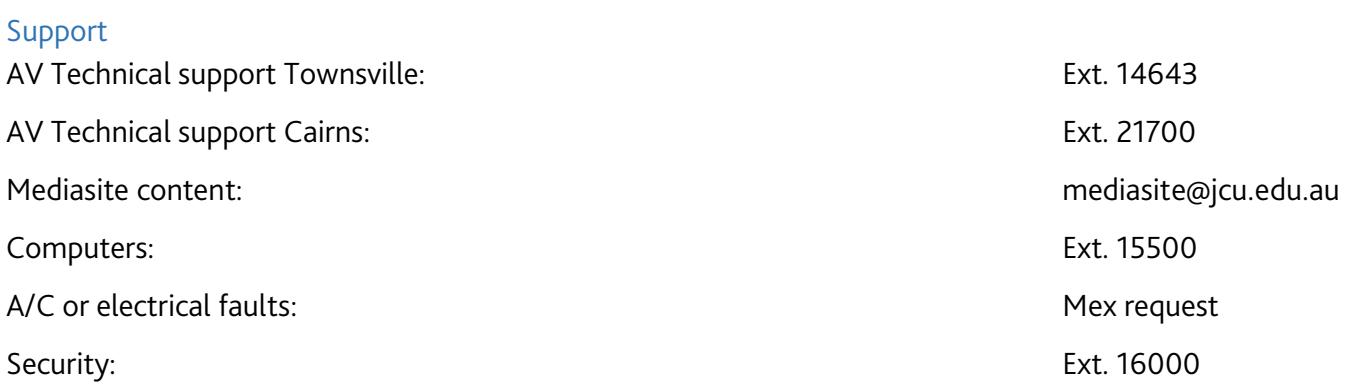